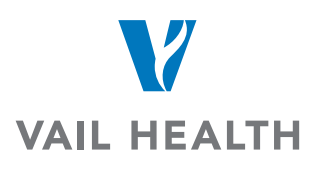

## **How do I create a Powershare imaging account?**

You can create your own profile by navigating to the Nuance PowerShare home page, then click on Register. https://www1.nuancepowershare.com/smr/login

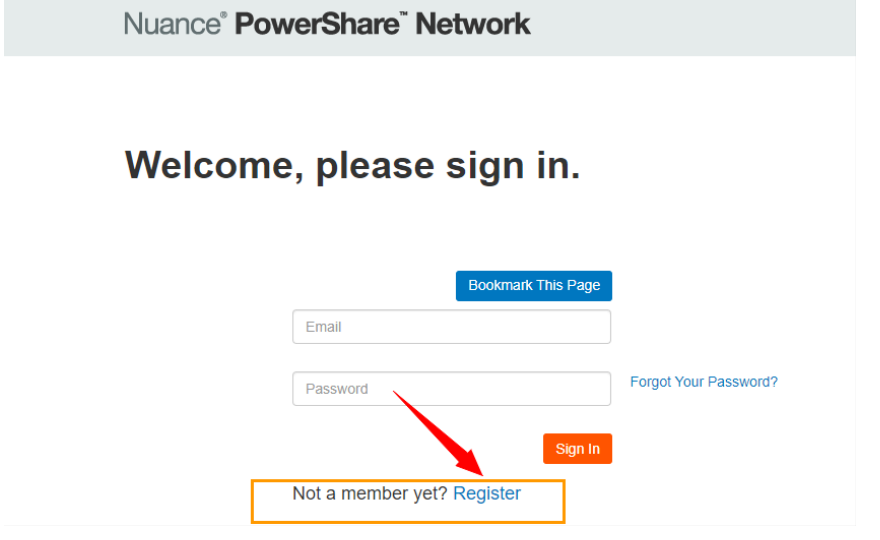

Create and complete your patient profile, making sure to note the email and password you choose. You will use this to log into your account in a few moments.

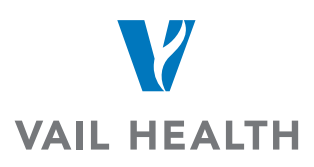

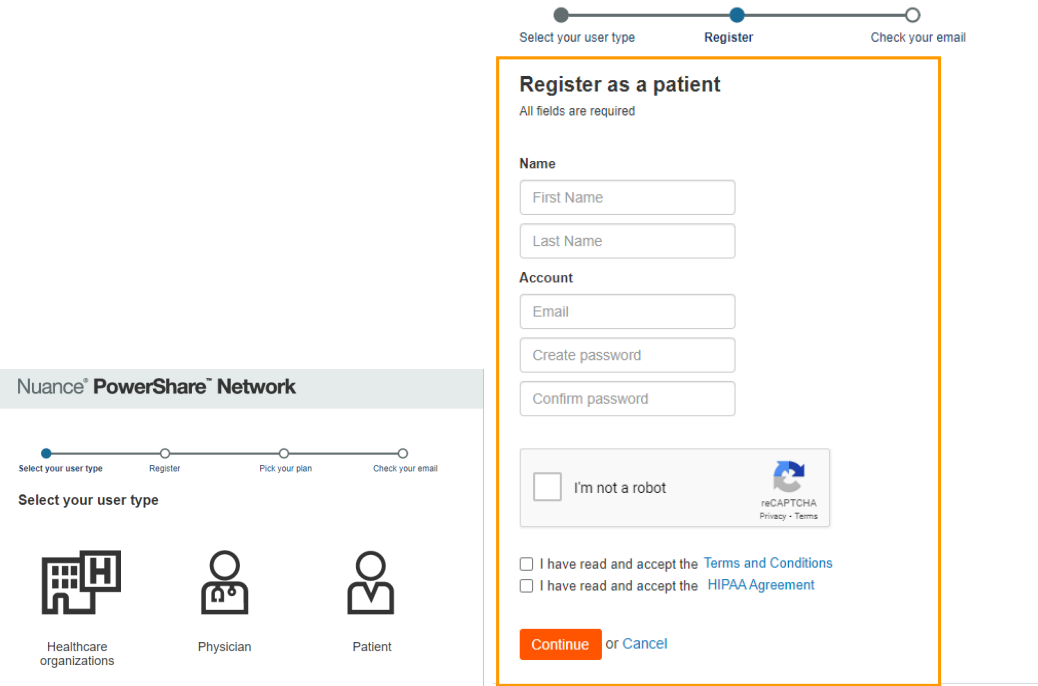

Follow the instructions, making sure to check all the boxes for Terms & Conditions along with HIPPA at the bottom of the page before clicking "Continue"

Go to your personal email to confirm the registration.

Once signed back in, you will need to add Vail Health as a contact

Go to Contacts Tab

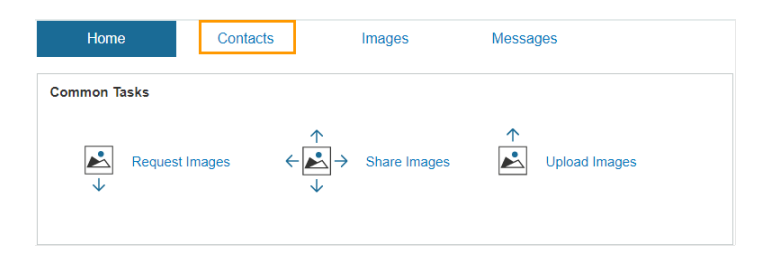

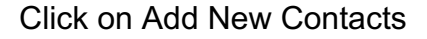

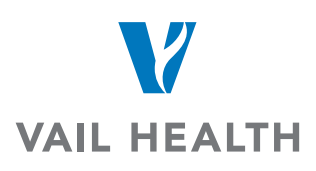

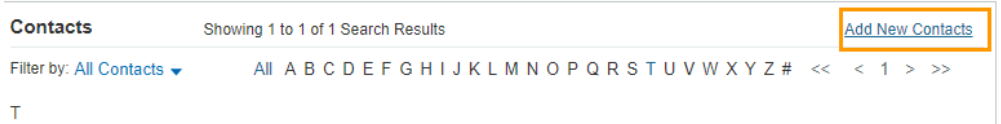

Under the Required Category select Hospital/Imaging Facilities

Under the Optional type in the following:

Name: Vail Health

Zip: 81657

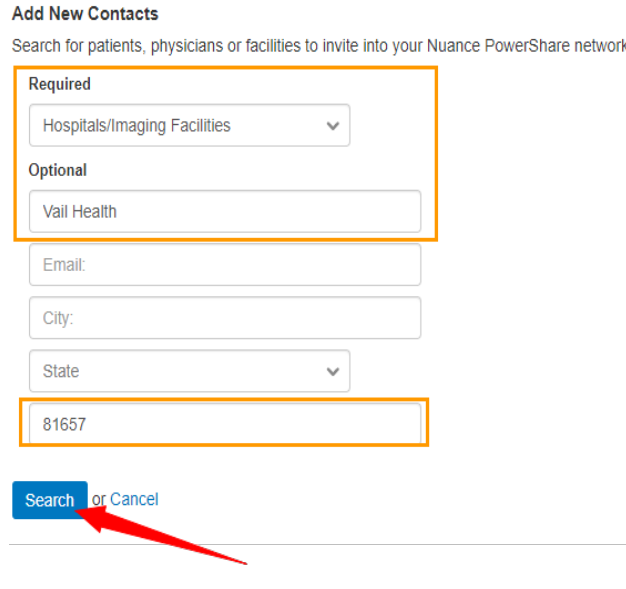

Click on Search

Once you see Vail Health out to the right Click on the Invite and another box will then appear

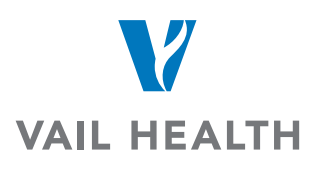

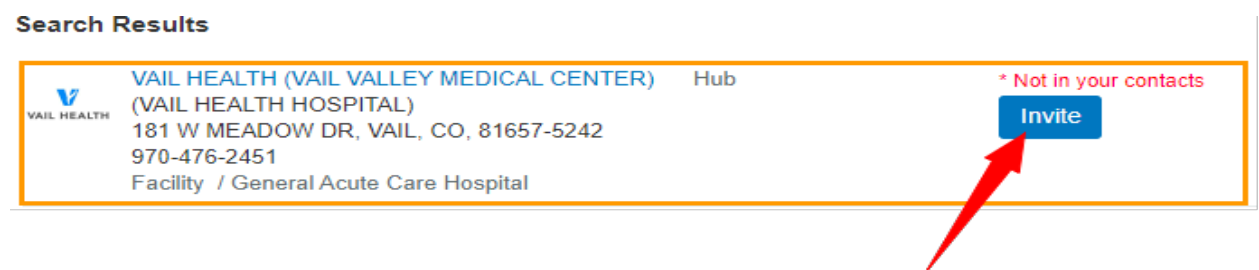

Check the box for the acknowledgement of the following:

## I hereby electronically sign a HIPPA release

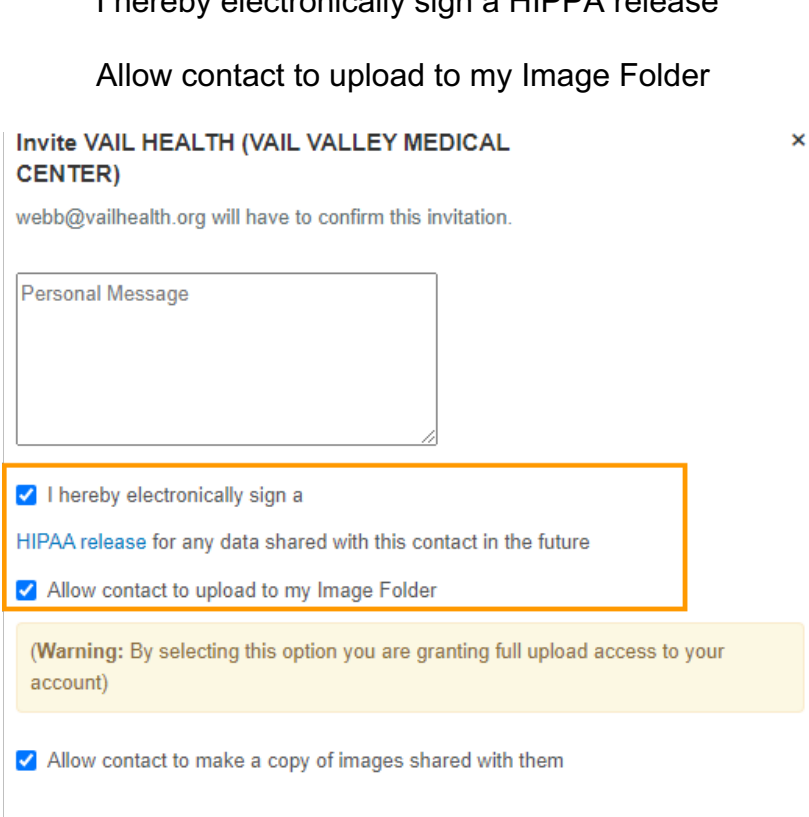

**Invite** or Cancel

Once you have added us as a contact you will be able to request images.